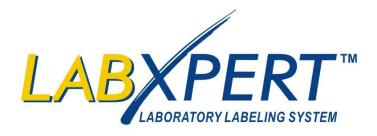

# **User Manual**

www.bradyid.com/labxpert

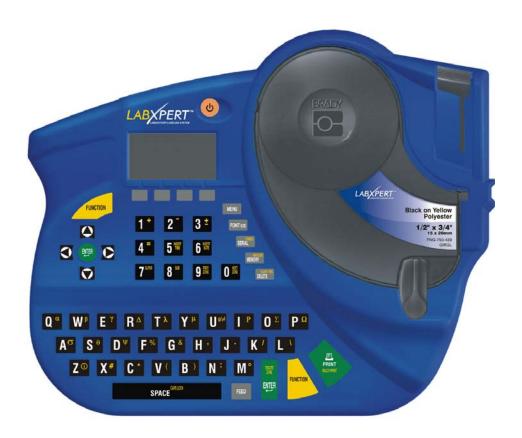

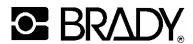

### Copyright

This manual is copyrighted with all rights reserved. No portion of this manual may be copied or reproduced by any means without the prior written consent of Brady Corporation.

While every precaution has been taken in the preparation of this document, Brady assumes no liability to any party for any loss or damage caused by errors or omissions or by statements resulting from negligence, accident, or any other cause. Brady further assumes no liability arising out of the application or use of any product or system described, herein; nor any liability for incidental or consequential damages arising from the use of this document. Brady disclaims all warranties of merchantability of fitness for a particular purpose.

### **Trademarks**

LABXPERT™ is a trademark of Brady Corporation.

Font Fusion™ is a registered trademark of Bitstream®.

Brady reserves the right to make changes without further notice to any product or system described herein to improve reliability, function, or design.

© 2007 Brady Corporation. All Rights Reserved.

Revision A, 04/2007

Firmware Version 2.0

Brady Worldwide, Inc. 6555 West Good Hope Road

P.O. Box 2131

Milwaukee, WI 53201-2131

Main Switchboard: (800) 643-8766

(414) 358-6600

FAX: (800) 292-2289 Sales/Customer Support: (800) 537-8791

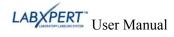

### **Regulatory Information**

This equipment has been tested and been found to comply with the limits for a Class B digital device, pursuant to part 15 of the FCC rules. These limits are designed to provide reasonable protection against harmful interference in a residential installation.

This equipment generates, uses, and can radiate radio frequency energy and, if not installed and used in accordance with the instructions, may cause harmful interference to radio communications. However, there is no guarantee that interference will not occur in a particular installation.

If this equipment does cause harmful interference to radio or television reception, which can be determined by turning the equipment off and on, the user is encouraged to try to correct the interference by one or more of the following measures:

- Reorient or relocate the receiving antenna.
- Increase the separation between the equipment and receiver.
- Connect the equipment to an outlet on a circuit different from that to which the receiver is connected.
- Consult a dealer or an experienced radio/TV technician for help.

The user is cautioned that any changes or modifications not expressly approved by Brady Corporation could void the user's authority to use the equipment.

### Canada

This Class B digital apparatus complies with Canadian ICES-003. Cet appareil numérique de la classe B est conforme à la norme NMB-003 du Canada. Europe.

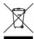

In accordance with the European WEEE Directive, this device needs to be recycled in the European Union country in which it was purchased.

### **Brady Warranty**

Brady products are sold with the understanding that the buyer will test them in actual use and determine for him or herself their adaptability to his/her intended uses. Brady warrants to the buyer that its products are free from defects in material and workmanship, but limits its obligations under this warranty to replacement of the product shown to Brady's satisfaction to have been defective at the time Brady sold it. This warranty does not extend to any persons obtaining the product from the buyer.

THIS WARRANTY IS IN LIEU OF ANY OTHER WARRANTY, EXPRESS OR IMPLIED INCLUDING, BUT NOT LIMITED TO ANY IMPLIED WARRANTY OF MERCHANTABILITY OR FITNESS FOR A PARTICULAR PURPOSE, AND OF ANY OTHER OBLIGATIONS OR LIABILITY ON BRADY'S PART. UNDER NO CIRCUMSTANCES WILL BRADY BE LIABLE FOR ANY LOSS, DAMAGE, EXPENSE OR CONSEQUENTIAL DAMAGES OF ANY KIND ARISING IN CONNECTION WITH THE USE, OR INABILITY TO USE, BRADY'S PRODUCTS.

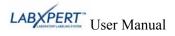

### **Technical Support**

Choose one of the following options to contact system support provided by Brady Worldwide, Inc.:

U.S.

Phone: (800) 643-8791, Monday - Friday 6:30 a.m. - 6:30 p.m. CST

Fax: (800) 292-2289

E-Mail: tech support@bradycorp.com

Assistance is available 24 hours per day / 7 days per week. Go to www.bradyid.com

and then select **Services** from the left-hand panel.

Belgium / Luxembourg

Phone: 0903/99 438 Fax: +32 52 457 800

E-Mail: tsbelgium@bradycorp.com

Italy

Phone: +39 02 96 28 60 14 Fax: +39 02 96 70 08 62 E-Mail: tsitaly@bradycorp.com

UK / Ireland

Phone: +44 1295 228 205 Fax: +44 1295 27 17 55 E-Mail: tsuk@bradycorp.com

Mexico

Phone: 01 800 112 7239 Fax: 52 55 5527 55 86

E-Mail: <u>bradymexico@bradycorp.com</u>

Spain

Phone: +33 437 245 234 Fax: +33 472 74 45 54

E-Mail: <u>tsspain@bradycorp.com</u>

Canada

Phone: 1-888-262-7576

Monday – Friday 8:00a.m. – 4:00p.m. EST

E-mail: <u>techsuppcanada@bradycorp.com</u>

Website: www.bradycanada.com

France

Phone: +33 169.296 717 or +800 917 161

Fax: +33 169 296 718

E-Mail: <u>tsfrance@bradycorp.com</u> **Germany / Austria / Switzerland** 

Phone: +49 6103 75 98 451 Fax: +49 6103 7598 670

E-Mail: tsgermany@bradycorp.com

Sweden / Norway / Finland

Phone: 46 85 90 057 33 Fax: 46 85 90 818 68

E-Mail: tssweden@bradycorp.com

**Brazil** 

Phone: (55 11) 4166-1540
Fax: (55 11) 4166-1501
E-Mail: <u>at@bradycorp.com</u> **Latin America & Caribbean** 

Phone: (414) 438-6868 Fax: (414) 438-6870

Tech Support@bradycorp.com

**Netherlands** 

Phone: 0900/0400 439 Fax: +32 52 457 800

E-Mail: tsbelgium@bradycorp.com

Africa, Denmark, Israel, Middle East, Turkey, Eastern Europe, Greece,

**Portugal, Malta, Russia** Phone: +32 52 457 397 Fax: +32 52 457 800

E-Mail: tsbelgium@bradycorp.com

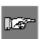

**Note**: For European users, go to the dedicated website at <u>www.bradyeurope.com/services</u> for local Technical Support contact information.

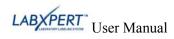

# **Table of Contents**

| CHAPTER 1    | INTRODUCTION                                                   | 1  |
|--------------|----------------------------------------------------------------|----|
| PRODUCT RE   | ONTENTSGISTRATION                                              | 1  |
|              | USER MANUAL USER DOCUMENTATION                                 |    |
|              | SPECIFICATIONS                                                 |    |
|              | ON                                                             |    |
| SAFETY INFO  | ORMATION                                                       | 3  |
| CHAPTER 2    | PRINTER COMPONENTS                                             | 4  |
|              | 7OUT                                                           |    |
|              | MPARTMENT                                                      |    |
|              | NSS FOR YOUR LABXPERT <sup>TM</sup> LABORATORY LABELING SYSTEM |    |
|              | ARTRIDGES                                                      |    |
| CHAPTER 3    | GETTING STARTED                                                | 7  |
|              | ΓHE PRINTER                                                    |    |
| CHAPTER 4    | USING THE DISPLAY SCREEN, MENU, AND KEYPAD                     | 9  |
|              | SCREEN                                                         |    |
| MENU BASIC   | 'S                                                             | 9  |
|              | MODE: CONNECTING TO AND PRINTING FROM A PC                     |    |
|              | CTIONS                                                         |    |
|              | CREATING AND PRINTING LABELS                                   |    |
|              | BASIC LABEL.                                                   |    |
|              | DASIC LABEL                                                    |    |
|              |                                                                |    |
|              | NAL CHARACTERS                                                 |    |
|              | BELS                                                           |    |
| CHAPTER 6    | FORMATTING LABELS USING MENU CHOICES                           | 20 |
|              | L SIZE                                                         |    |
|              | GEND JUSTIFICATIONEGENDS                                       |    |
|              | LEGENDS                                                        |    |
| CHAPTER 7    | GENERAL SETTINGS                                               | 23 |
| SETTING THE  | TIME/DATE STAMP                                                | 23 |
|              | E TIME/DATE STAMP                                              |    |
|              | ITS                                                            |    |
|              | NU LANGUAGE                                                    |    |
|              | ADVANCED FEATURES                                              |    |
|              | S MediaLabels                                                  |    |
| SEKIALIZED I | טארטיי                                                         |    |

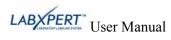

| BARCODE LAB  | BELS              | 30 |
|--------------|-------------------|----|
| MULTI-ZONE I | Labels            | 31 |
| CHAPTER 9    | MEMORY            | 34 |
| SAVING A LAB | BEL TO MEMORY     | 34 |
|              | LABEL FROM MEMORY |    |
|              | ABEL FROM MEMORY  |    |
| CHAPTER 10   | MAINTENANCE       | 36 |
| CLEANING     |                   | 36 |
| ACCESSORY PA | ARTS LIST         | 37 |
| CHAPTER 11   | TROUBLESHOOTING   | 38 |
| TROUBLESHOO  | OTING GUIDE       | 38 |
| ERROR MESSA  | GES               | 39 |
| APPENDIX A   | MENU TREE         | 40 |
| APPENDIX B   | FONT SIZE CHART   | 41 |
| APPENDIX C   | SYMBOL LIBRARY    | 43 |
| APPENDIX D   | GLOSSARY OF TERMS | 45 |

### **Chapter 1** Introduction

This chapter contains introductory information about the LABXPERT™ Laboratory Labeling System as well as information about the User Manual.

### **Package Contents**

Before you begin setting up the printer, verify that you have received the following items in your packaging:

- LABXPERT<sup>™</sup> Printer
- □ A/C Power Supply
- □ Free Media Cartridge: XSL-86-461
- □ PC Communication Cable
- □ Printed Quick Start Guide 4 languages
- □ Product CD containing:
  - o Quick Start Guide 11 languages
  - o User Manual 11 languages
  - o Printer Driver
  - Link to Product Registration/Warranty

### Save Your Packaging

The packaging surrounding your LABXPERT™ printer should be saved in the event of any future shipments of the printer and accessories.

### **Product Registration**

Register your LABXPERT™ Laboratory Labeling System online at www.bradyid.com/labxpert.

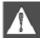

**WARNING:** Never ship the LABXPERT<sup>TM</sup> printer without first removing the alkaline batteries and disengaging the print head.

### **About the User Manual**

This manual contains information on the features, functions, and maintenance requirements for the LABXPERT™Laboratory Labeling System. Important information found in this manual is marked as follows:

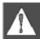

**WARNING:** May cause physical injury. May also cause damage to equipment and data loss.

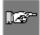

*Note*: Helpful additional information and tips for use.

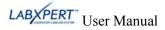

### **Additional User Documentation**

### Quick Start Guide

Do you want to create and print a label fast? See the LABXPERT™ *Quick Start Guide*, included with your printer, for basic instructions for creating and printing labels.

### **Technical Specifications**

The LABXPERT™ printer has the following physical and environmental characteristics:

### Physical Specifications

|                                          | Metric                  | U.S.               |
|------------------------------------------|-------------------------|--------------------|
| Dimensions                               | 190.5 x 241.3 x 88.9 mm | 7.5" x 9.5" x 3.5" |
| Weight—Printer only                      | .77 kg                  | 1.70 lbs.          |
| Weight—Printer and Cartridge             | .98 kg                  | 2.15 lbs.          |
| Weight—Printer and Batteries             | .91 kg                  | 2 lbs.             |
| Weight—Printer, Cartridge, and Batteries | 1.11 kg                 | 2.45 lbs.          |

### **Environmental Specifications**

|                   | Operation                   | Storage                      |
|-------------------|-----------------------------|------------------------------|
| Temperature*      | 4° to 40° C (40° to 105° F) | -18° to 60° C (0° to 140° F) |
| Relative Humidity | 20% to 95% (non-condensing) | 10% to 80% (non-condensing)  |

<sup>\*</sup>Exposing the LABXPERT™ printer to direct sunlight is not recommended.

POWER: Six AA 1,5V Alkaline Batteries or AC Adapter 9V; 3,3A.

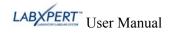

### Certification

The LABXPERT™Laboratory Labeling System complies with the following:

### **United States and Canada**

- UL/CSA 60950-1
- FCC Title 47, Part 15, Subpart B, Class B limits
- Industry Canada ICES-003 Issue 4:2004

### **European Union**

- EN60950
- EN55022:1998 +A1 and A2 Class B
- EN55024:1998 +A1 and A2
- EN61000-3-2:2000
- EN61000-3-3:1998 +A1 and A2
- WEEE/RoHS
- CE CISPR-A
- CE CISPR-B

### Australia

• AS/NZS 3548:1995 + A1 and A2

### Mexico

• NOM-019-SCFI-1998

### **Safety Information**

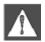

*WARNING:* Please heed the following precautions before setting up and using your  $LABXPERT^{TM}$  Laboratory Labeling System:

- Do not immerse the printer or A/C adaptor in water. Doing so may cause electrical shock.
- Avoid exposing the printer to unusually high levels of heat and humidity.
- Do not attempt to use batteries other than those recommended in this manual.

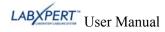

### **Chapter 2** Printer Components

This chapter provides the locations and descriptions of the components that make up the LABXPERT $^{TM}$  printer.

### **Keypad Layout**

The LABXPERT™ Laboratory Labeling System is available in standard QWERTY keyboard layout style.

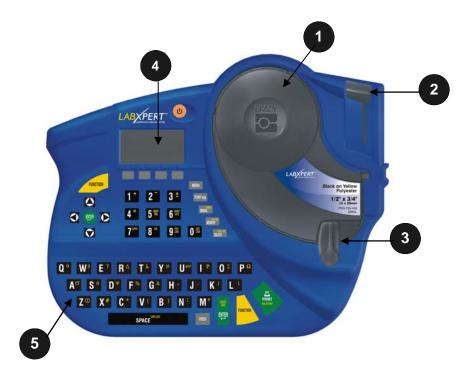

### 1. Material Cartridge

- 2. Cutting Lever
- 3. Locking Lever
- 4. LCD Screen
- 5. Keypad
- 6. Battery Compartment
- 7. Battery Cover

### **Battery Compartment**

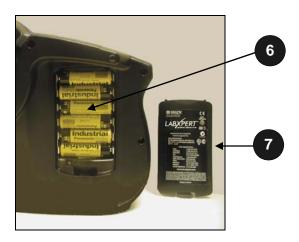

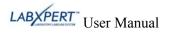

### **Connections**

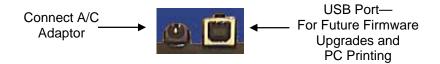

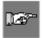

Note: Connections are found on the top of the printer.

# Accessories for your LABXPERT<sup>™</sup> Laboratory Labeling System

These accessories may be ordered from your Brady distributor:

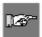

Note: See also the Accessory Parts List on page 37.

- Hard Side Carrying Case
- PC Communication Cable
- A/C Adaptor
- Cleaning Kit

### **Material Cartridges**

Thanks to innovative smart-cell technology, the LABXPERT $^{\text{TM}}$  printer recognizes the label material and automatically adjusts to it, saving setup time and effort.

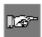

**Note:** Most label formatting default settings are based on the cartridge installed in the printer. Please see the chapters on formatting later in this manual for information on changing the default settings.

# Cartridges available for your LABXPERT™ Laboratory Labeling System

| Material | Description                                   | Applications                                                                                                    |  |
|----------|-----------------------------------------------|----------------------------------------------------------------------------------------------------|--|
| B-351    | Tamper-evident<br>Vinyl Seals                 | Security ID for bottles, vials, test tubes, well plates, boxes, and general lab applications requiring evidence of tampering.                                         |  |
| B-427    | Self-laminating<br>Vinyl                      | Self-laminating vial, tube, slide, straw, and bottle ID. Withstands liquid nitrogen (-195° C), and freezer (-80° C).                                                  |  |
| B-432    | Clear Polyester                               | General purpose laboratory ID for smooth, flat surfaces.  Withstands exposure to numerous solvents.                                                                   |  |
| B-461    | Self-laminating<br>Polyester                  | Extremely low profile material for self-laminating vial, tube, and slide ID.                                                                                          |  |
|          |                                               | Withstands liquid nitrogen (-195° C), freezer (-80° C), autoclave, hot water bath, and centrifuge. Low profile prevents jamming in racks and centrifuge.              |  |
| B-488    | Chemical Resistent<br>Matte Polyester         | Chemical-resistent label for slides, plates, bottles, and general laboratory ID.                                                                                      |  |
|          |                                               | Withstands Xylene, DMSO, Ethanol, freezer (-80° C), autoclave, and hot water bath.                                                                                    |  |
| B-490    | White Polyester<br>Freezerbondz <sup>TM</sup> | Adheres to frozen surfaces including vials, glass, and polypropylene stored in liquid nitrogen.  Note: When applying, material should wrap around to re-touch itself. |  |
| B-498    | Vinyl Cloth                                   | Repositionable adhesive – for general laboratory ID, vial, tube, slide, bottle, and box ID. Withstands freezer (-80° C).                                              |  |
| B-499    | Nylon Cloth                                   | Permanent adhesive – for general laboratory ID, vial, tube, slide, bottle, and box ID.                                                                                |  |
|          |                                               | Withstands liquid nitrogen (-195° C), freezer (-80° C), and autoclave.                                                                                                |  |

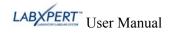

### **Chapter 3** Getting Started

This chapter provides instructions on setting up your LABXPERT™ printer and creating a basic label. Refer to the following chapter for details on how to use the keypad and menu.

### Setting up the printer

Follow these steps to set up your printer prior to creating your first label.

**Step 1.** Install batteries or connect to power.

To insert six AA alkaline batteries (not included),

- 1. Remove the battery cover located on the backside of the printer.
- 2. Install the batteries as shown. See inside the battery compartment for the battery-positioning grid.
- 3. Close the battery compartment.

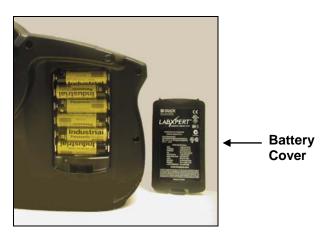

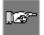

*Note:* You can print up to 650 labels between battery changes.

The LABXPERT<sup>TM</sup> printer can also be powered by use of the A/C adaptor provided with your printer. See the *Connections* section on page 5.

**Step 2.** Replace material cartridge.

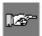

**Note:** Make sure to cut off any excess label material before removing an existing cartridge.

Your printer ships with a cartridge installed. Follow the instructions on the next page to replace the existing cartridge.

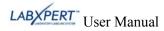

- 1. Turn the locking lever down to unlock the cartridge.
- 2. Locate the *cartridge release button* on the backside of the printer and push firmly to eject cartridge.
- 3. Remove the existing cartridge.
- 4. Install the new cartridge as shown.
- 5. Turn the locking lever up to lock both the cartridge and print head.

Step 3. Turn the printer on.
Press the POWER key.

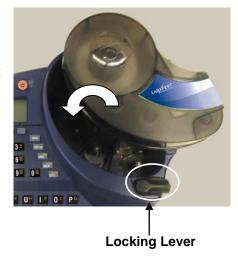

### Chapter 4 Using the Display Screen, Menu, and Keypad

This chapter provides information about the display screen and menu. It also provides information on the keys found on the LABXPERT™ printer and their corresponding functions.

### The Display Screen

When the Power button is pressed, the display screen appears.

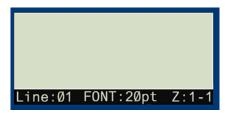

The display allows you to see up to three lines of text and 16 characters per line. The display auto-scrolls when you enter more than the maximum displayed lines or characters. Use the arrows on your keypad to navigate the screen.

### **Status Bar**

The status bar, located on the bottom of the display, indicates the current text line, font size, and label zone.

### Contrast

In order to change the contrast on the display, press [MENU] MENU and then:

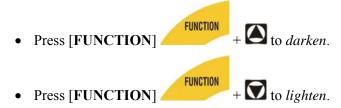

### **Menu Basics**

This section provides basic instructions on using the menu as well as an overview of the menu selections. Use the menu and related softkeys to perform many of the label formatting commands.

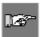

Note: See Chapter 6 Formatting Labels Using Menu Choices for more information. Also See Appendix A – Menu Tree.

To access the menu:

# Step 1. Press [MENU]. MENU

When the [MENU] key is pressed, a series of menu options appears. The gray softkeys correspond to the menu options shown on the screen.

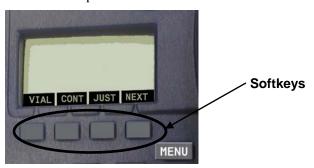

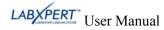

**Step 2.** Press the [NEXT] softkey to advance to the next set of menu options:

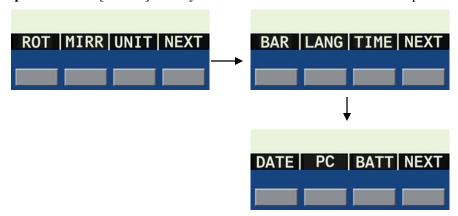

At this point, pressing [NEXT] again cycles back to the first set of menu options when the last set of menu options is reached.

Step 3. Press [FUNCTION] + [CLEAR/ESC] to back up to the previous menu level, or exit menu mode and return to the display screen.

### Peripheral Mode: Connecting to and Printing from a PC

You may use your PC to create and print labels with your LABXPERT™ printer. First download the printer driver provided on your product CD (or download the latest printer driver firmware from Brady's website). Follow the on-screen prompts.

1. When the **Choose Printer Port** display screen appears, select a COM port, then click the **Configure Port** button.

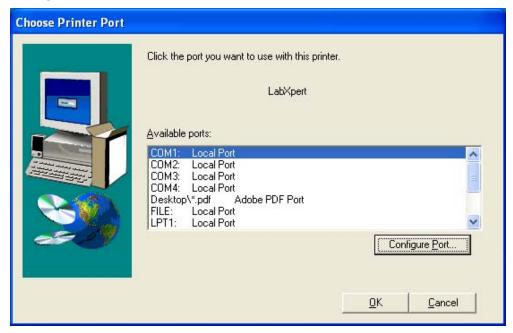

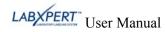

2. The **COM 1 Properties** display screen appears; make sure the properties are set as shown, then click **OK**:

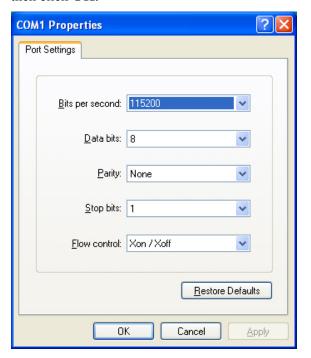

- 3. Follow the prompts to complete the installation.
- 4. Connect the communications cable provided with your printer from the LABXPERT™ to your PC's communication port. Then do the following:
- **Step 1.** On your LABXPERT™ printer, press [**POWER**].

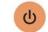

- Step 2. Press [MENU]. MENU
- **Step 3.** Press the [NEXT] softkey three (3) times until you advance to the PC option. The display screen shows the following:

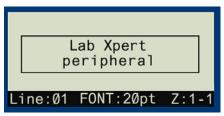

- **Step 4.** Press the softkey beneath [PC] to enable PC connectivity. At this point your printer will be able to receive data and send it to print.
- **Step 5.** Install compatible software, i.e., IdentiLab™ or CodeSoft™ (you can select all LABXPERT™ cartridge label formats from these programs).
- **Step 6.** To exit Peripheral (PC) mode, press [**DELETE**].

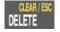

### **Menu Selections**

To perform types of formatting, press [MENU] and the corresponding softkey. Following is a list of the *high-level* menu selections and the corresponding softkeys:

| Menu Selection                                                                                                    | Softkey |
|----------------------------------------------------------------------------------------------------|---------|
| Vial – Choose from available sizes of .6 ml, 1.5 ml, 1.8 ml, 2-4 ml. 15 ml, and 50 ml, and AUTO.  Note: To clear a previously set vial size, select AUTO from the Vial menu.                       | [VIAL]  |
| Continuous – Choose AUTO for label length that is determined by font size and characters entered, LEN (length) to enter specific length, or SEP (separator) to enter option of NONE, TIC, or LINE. | [CONT]  |
| Justify – Set horizontal and vertical justification of legend.                                                                                                    | [JUST]  |
| Rotate – Set rotation of legend to 0, 90, 180, or 270 degrees.                                                                                                    | [ROT]   |
| Mirror – Reverse label content (renders it readable, for instance, as a clear label on the bottom of a Petri dish). Valid options are ON or OFF, on whole label or zone by zone.                   | [MIRR]  |
| <b>Units</b> – Change units (to inches, millimeters, or points) for displaying label and font sizes.                                                                                               | [UNIT]  |
| Barcode – Add Code 39 or Code 128 barcodes.                                                                                                    | [BAR]   |
| <b>Set Time</b> – Set the time to print a real-time stamp on your label.                                                                                                    | [TIME]  |
| <b>Set Date</b> – Set the date to print a real-time date stamp on your label.                                                                                                    | [DATE]  |
| Language – Change the default language.                                                                                                    | [LANG]  |
| PC – Connect to PC using communications cable.                                                                                                    | [PC]    |
| Battery – View graphical indicator of energy remaining in battery.                                                                                                    | [BATT]  |

See Appendix A- Menu Tree for a listing of submenus related to each section.

### **Guide to Keys**

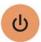

**POWER** – powers on the printer.

Press the POWER button again to power off the printer. The printer automatically shuts off after 10 minutes of non-use.

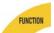

**FUNCTION** – accesses a secondary function or character when pressed along with the desired key.

A secondary function or character is shown in yellow on each button.

0000

**ARROW** – adjusts cursor positioning by one character or one line.

**FUNCTION** + **ARROW** – adjusts cursor positioning to the first or last character position or line.

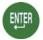

**ENTER** – creates a new line when typing text.

Pressing ENTER confirms menu selection when in MENU mode.

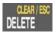

**DELETE** – clears the character immediately behind the cursor position.

FUNCTION + CLEAR/ESO – brings up two choices on the display screen:

*Clear Text?* – Select this to clear the text only.

Clear All? – Select this to clear all text and formatting, including font size.

When in MENU mode, the Clear/Esc function backs out of the menu. This works the same whether or not you use it in conjunction with the Function key.

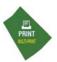

**PRINT** – prints one copy of the legend.

FUNCTION + — prints up to 99 copies of the legend.

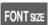

**FONT SIZE** – displays font size and allows font size changes through softkeys.

See Appendix B-Font Size Chart.

Also toggles BOLD on/off.

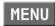

**MENU** – toggles through softkey menu options and displays additional soft key choices.

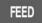

**FEED** – feeds material through the printer without printing. Use for fixed length continuous labels in order to advance the label strip to the cut position.

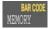

**MEMORY** – accesses Save, Recall, and Delete softkeys used to store legends.

**FUNCTION** + BARCOOE – toggles between text and barcode mode.

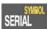

**SERIAL** – performs a standard serialization of the character on which the cursor is placed. A serialization results in a series of legends that is incremented by one number (0-9) and/or one letter (A-Z, a-z).

**FUNCTION** + **SMEOL** – provides access to the symbol library.

See Appendix C- Symbol Library.

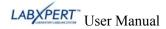

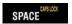

**SPACE** – creates a space between characters when creating legends.

FUNCTION + CAPSLOCK — toggles CAPS on and off.

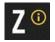

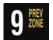

FUNCTION + ZONE – navigates to the previous zone when entering text and when viewing or editing previously entered text on continuous or die-cut labels, in predefined zones. When using a zone that is not pre-defined, this functions only for viewing or editing previously entered text.

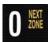

FUNCTION + 7015 – navigates to the next zone when entering text and when viewing or editing previously entered text on continuous or die-cut labels, in pre-defined zones. When using a zone that is not pre-defined, this only functions for viewing or editing previously entered text.

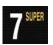

**FUNCTION** + Super then entering the character – enables formatting of the entered character to display and print as superscript.

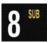

**FUNCTION** + then entering the character – enables formatting of the entered character to display and print as sub-script.

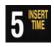

**FUNCTION** + — enables insertion of the time by hour and minute or in 12/24 hour format. Note: Pressing FUNCTION + the fourth softkey while in the TIME menu toggles lock/unlock access for changing the time.

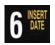

FUNCTION + — enables insertion of the date by day, month, and year (current date appears by default). Note: Pressing FUNCTION + the fourth softkey while in the DATE menu toggles lock/unlock access for changing the date.

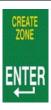

**FUNCTION** + splits a label into multiple parts (continuous material only).

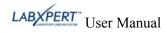

### **Chapter 5** Creating and Printing Labels

This chapter provides information on creating and printing labels, including information on changing font sizes and bold status. It also provides instructions for adding symbols and international characters to a label.

### Creating a Basic Label

Follow these steps to create and print a basic label. For details and information on advanced features, refer to the following chapters of this manual.

Step 1. Press [POWER].

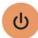

Step 2. Press [FONT SIZE].

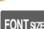

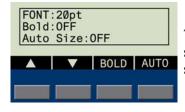

The display screen shows the current font size and bold status.

**Step 3.** Use the up/down arrow softkeys – or the arrows on your keypad – to select a font size.

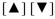

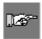

Note: See the Font Size Chart on page 41.

**Step 4.** Press the [BOLD] softkey to toggle bold **ON** or **OFF**.

Step 5. Press [ENTER].

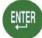

Step 6. Type Text. Press [ENTER] after each line of text.

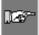

Note: You may also select from a list of symbols to include on your label. See the Symbol Library on page 43.

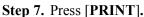

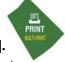

For multiple copies, press [FUNCTION + PRINT/MULTI-PRINT].

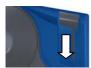

**Step 8.** Pull the cutter lever down to cut the label.

### **Font Sizes**

Fonts are available in these point sizes: 4, 6, 7, 10, 13, 20, 26, 38, 45, 51, 76, and 102. Symbols and numbers can also be printed in these font sizes. **Note:** The 102-pt. font size prints in uppercase only for characters and symbols. The LABXPERT™ Laboratory Labeling System also offers a 126 pt. (1.25", 31.75mm) font for uppercase characters and symbols.

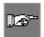

Note: Refer to Appendix B Font Size Chart to view samples of the available font sizes.

### **Default Font Size**

When a cartridge is loaded and the unit is turned on, the LABXPERT™ printer reads the label size information stored in the smart-cell. This information is used to automatically set an initial font size for your label. The method used to set this default is intended to help approximate an optimal starting point for sizing your text.

For continuous printed labels (banners), the default font size is the largest font that prints on the selected marker width in horizontal orientation.

### **Changing the Font Size**

The maximum font size selectable for a particular label line depends on several factors including label size, number of characters of text entered on the label line, number of lines of text entered on the label, and the font sizes chosen for the label lines.

The printer allows a maximum of 75 characters per line and 24 lines per label. These limits are dependent on factors such as number and type of characters, font size, and label type.

To set or change a font size:

- 1. Press [FONT SIZE]. FONT SZE The font size and bold status appear on the display screen.
- 2. Press the up/down arrow softkeys or the arrows on your keypad  $[\blacktriangle][\blacktriangledown]$  to select a size.
- 3. Press [ENTER]. ENTER

Once the font is set for a label line, the size remains the same for any new lines that follow, and remains at the size you choose until you decide to change it.

If you attempt to enter too many characters on a label line, you will receive this error message: *Cannot Fit.* To allow more characters to fit on the line, you must decrease the font size.

### **Creating Boldface Text**

Boldface text is created on a line-by-line basis. To create a boldface line of text:

- 1. Place your cursor anywhere in the line of text.
- 2. Press [FONT SIZE]. FONT SIZE
- 3. Press [BOLD]. Pressing the BOLD softkey toggles bold on and off on a line-by-line basis. When BOLD is toggled to ON, it stays bold until OFF is selected.
- 4. Press [ENTER].

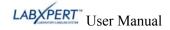

### **Auto Sizing Text**

The auto size feature works on a whole label/all zones basis, not line by line. As you enter text and/or characters, if they do not fit, the printer calculates a new size, allowing the largest font size required to fit on the current line.

To auto size text and/or characters:

- 1. Press [FONT SIZE]. FONT SIZE
- 2. Press the softkey beneath [AUTO].
- 3. Press [ENTER]. ENTER

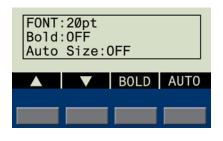

Press the [AUTO] softkey to toggle auto sizing on and off. **Note:** When AUTO is toggled to ON, the auto size feature stays on until OFF is selected; however, you can still manually alter the font size on individual lines while the auto size feature is on.

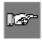

**Note:** When rotation is altered, auto sizing adjusts accordingly; if rotation won't allow smallest font to fit, the error message "Cannot Fit" appears. Also, if rotation will cause cropping of any text lines, the same "Cannot Fit" message appears, and rotation will not occur.

### **Symbols**

The LABXPERT<sup>TM</sup> Laboratory Labeling System offers a variety of symbols in these categories: Refer to *Appendix C–Symbol Library* for a list of symbols available for printing within each category.

- Greek Symbols
- Laboratory Symbols
- PPE/Mandatory
- Hazard Warning
- Prohibition
- First Aid/Fire
- Hazardous Materials (WHIMIS)
- Hazardous Materials (HSID)
- Arrows/Misc.

### To select a symbol:

1. Place your cursor anywhere in the line of text.

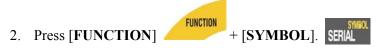

3. A list of symbol categories appears on the display screen:

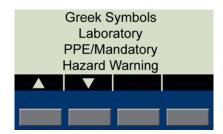

Use the up/down arrow softkeys – or the arrows on your keypad  $[ \blacktriangle ] [ \blacktriangledown ]$  – to scroll through the symbol categories.

4. Press [ENTER] ENTER to select the desired symbol category.

The symbols appear, one at a time, for the category selected.

- 5. Press the up/down arrow softkeys or the arrows on your keypad [▲] [▼] to scroll through the symbols in the selected category.
- 6. Press [ENTER] [ENTER] to select the desired symbol.

The symbol will appear on the display screen at the current cursor position. Some symbols will appear as a generic character symbol on the display, but will appear as intended when printed.

Symbols can be printed in all font sizes. See the section on *Font Sizes* on page *16* for instructions on changing font sizes.

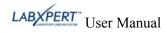

### **International Characters**

The LABXPERT™ Laboratory Labeling System offers these international characters corresponding to the 10 non-English languages offered.

International Characters—Upper Case

| À | Á | Â | Ã |
|---|---|---|---|
| Ä | Å | Æ | Ç |
| È | É | Ê | Ë |
| Ì | Í | Î | Ϊ |
| Ñ | Ò | Ó | Ö |
| Ø | Ô | ő | Œ |
| Ù | Ú | Ű | Û |
| Ü | Ý | Ÿ | Ž |

### International Characters—Lower Case

| à | á | â | ã |
|---|---|---|---|
| ä | å | æ | ç |
| è | é | ê | ë |
| ì | í | î | ï |
| ñ | ò | ó | ô |
| ő | ö | Ø | œ |
| ù | ú | û | ü |
| ű | ý | ÿ | ž |

To select an international character:

- + **Z**<sup>o</sup> . A selection of international characters appears on the 1. Press [FUNCTION] display screen.
- 2. Press either the softkey or keypad arrows to navigate the character menu.
- 3. When the desired character is reached, press [ENTER]. EDITER The selected international character is inserted in the cursor position.

### **Printing Labels**

To print one copy of a label, press [PRINT]

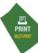

To print multiple copies of a label:

1. Press [FUNCTION] A prompt appears asking you to enter how many copies are needed.

No. of Copies? 1

- 2. Enter a number between 1 and 99.
- 3. Press [ENTER].

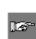

*Note: If the cartridge runs out of labels,* the replacement cartridge must have the same part number as the original in order to complete the current print job.

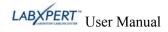

### **Chapter 6** Formatting Labels Using Menu Choices

This chapter provides information on the formatting options available through the LABXPERT $^{\text{TM}}$  menu. See *Menu Basics* on page 9 for general menu use instructions.

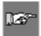

*Note*: Most label formatting default settings are based on the cartridge installed in the printer.

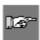

**Note**: In the instruction in this and other sections, softkey choices will be named in brackets. For example, if you are to press the Vial softkey, you will be instructed to "Press [VIAL]". This means that you should press the gray softkey just below VIAL.

### **Setting Vial Size**

The LABXPERT<sup>™</sup> Laboratory Labeling System allows printing of vial labels, including multiple putup (vial/vial top) labels (see *Chapter 8–Advanced Features* for multi-zone label details). Vial labels can be created using any continuous media; the length is automatically determined by the vial size chosen.

To create a vial label:

- 1. Press [MENU]. MENU
- 2. Press the [VIAL] softkey.

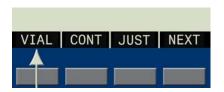

4. Pressing [**NEXT**] advances to the next set of vial size options:

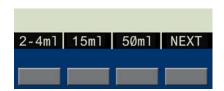

3. Press a vial size softkey, or [**NEXT**] for more size options.

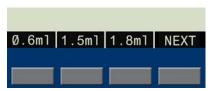

5. Pressing [NEXT] again advances to the [AUTO] option. Selecting [AUTO] will clear a previously set vial size.

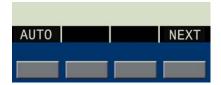

6. Make a vial size selection, then press [ENTER].

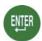

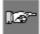

**Note:** You may also change a previously set vial size by selecting menu option [CONT], then selecting [AUTO], then selecting a new vial size under the [VIAL] menu.

## **Setting Legend Justification**

Use the menu selections to justify your legends horizontally or vertically. Selections for each type of justification are as follows:

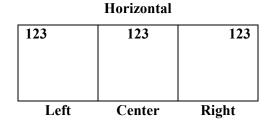

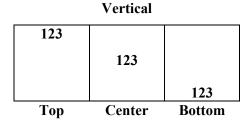

To justify your legend,

- 1. Press [MENU]. MENU
- 2. Press the [JUST] softkey.

The following menu options appear:

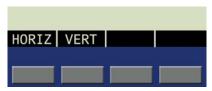

- For *horizontal* justification, press [HORIZ], then [LEFT], [CENT], or [RIGHT].
- For vertical justification, press [VERT], then [TOP], [CENT], or [BOT].
- 3. Press [ENTER].

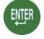

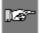

*Note:* The LABXPERT<sup>TM</sup> printer allows you to specify justification within separate zones. See *Chapter 8–Advanced Features* for more information.

### **Rotating Legends**

Use the Menu selections to rotate your legends 0, 90, 180, or 270 degrees.

To rotate your legend:

- 1. Press [MENU]. MENU
- 2. Press the [NEXT] softkey.
- 3. Press [ROT].

The following menu options appear with the current rotation setting:

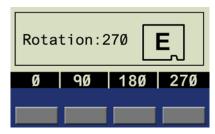

- 4. Press [0], [90], [180], or [270].
- 5. Press [ENTER].

### Examples:

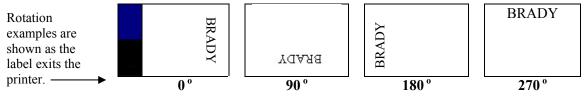

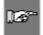

*Note:* The LABXPERT<sup>m</sup> printer allows you to specify rotation within separate zones in a multi-zone label. See **Chapter 8–Advanced Features** for more information.

### **Mirroring Legends**

Use the Menu selections to reverse text on a label (renders it readable, for instance, as a clear label on the bottom of a Petri dish). Valid options are ON or OFF, on whole label or zone by zone.

To mirror your legend:

- 1. Press [MENU]. MENU
- 2. Press the [**NEXT**] softkey.
- 3. Press the [MIRR] softkey. The screen displays "Mirror Image: OFF" (default).
- 4. Select the **[ON]** or **[OFF]** softkey. The following label example shows the default (OFF) and then the mirror option turned ON:

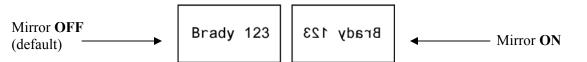

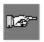

**Note**: **Barcodes will not print in reverse**; however, the human readable text will read in reverse. This will allow for the barcode to be scanned from the underside of a dish containing a sample.

### **Chapter 7** General Settings

This chapter provides information on general settings. Settings for the LABXPERT™ printer are set using the menu and corresponding softkeys.

### **Setting the Time/Date Stamp**

The printer allows you to print a real time and/or date field on your labels. First you must set the time and date on the printer.

### To set the **time**:

- 1. Press [MENU]. MENU
- 2. Press the [NEXT] softkey two (2) times.
- 3. Press the [TIME] softkey.

The following menu options appear, with the display screen showing the current time setting:

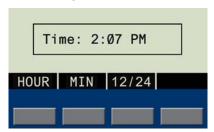

- Pressing the [HOUR] softkey scrolls to the correct hour and pressing [MIN] scrolls to the correct minute.
- Pressing [12/24] toggles in and out of 12/24 format.
- 4. Press [ENTER] ENTER to set the entered time.

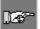

**Note:** Pressing FUNCTION + the fourth softkey while in the [**TIME**] menu toggles lock/unlock access for changing the time.

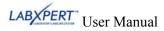

### To set the **date**:

- 1. Press [MENU]. MENU
- 2. Press the [**NEXT**] softkey three (3) times.
- 3. Press the [**DATE**] softkey.

The following menu options appear, with the display screen showing the current date setting:

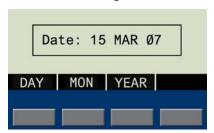

4. Press the following softkeys to cycle to the correct month, day, or year:

[DAY] – cycles to the correct day.

[MON] – cycles to the correct month.

[YEAR] – cycles to the correct year.

5. Press [ENTER].

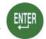

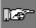

**Note:** Pressing FUNCTION + the fourth softkey while in the [**DATE**] menu toggles lock/unlock access for changing the date.

### **Printing the Time/Date Stamp**

### **Print Time**

To print the time stamp, press [FUNCTION] + [INSERT TIME] . If the time stamp fits on your label, the time symbol appears in the place in which you have your cursor. If it does not fit, you will receive this error message: *Cannot Fit*.

The time prints on your label (Hour/Minute or 12/24 format), for example, 9:30 PM or 21:30.

### **Print Date**

To print the date stamp, press [FUNCTION] + [INSERT DATE] • . If the date stamp fits on your label, the date symbol appears in the place in which you have your cursor. If it does not fit, you will receive this error message: *Cannot Fit*.

The date prints on your label in dd/MON/yy format. For example, 15/MAR/07.

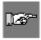

*Note:* The time and date stamp reflects real time. Therefore, the time and date printed on a label reflects the time at **printing**.

### **Setting Units**

The printer allows you to view both label measurements and font sizes in a variety of units. To change default units:

- 1. Press [MENU]. MENU
- 2. Press the [NEXT] softkey.
- 3. Press the [UNIT] softkey.

The following menu options appear, with the display screen showing the current settings:

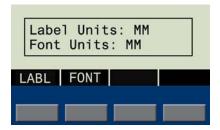

- To change the default unit for *label measurements*, press [LABL], then press [INCH], or [MM].
- To change the default unit for fonts, press [FONT], then press [POINT], [INCH], or [MM]. Inches, millimeters, and points refer to the *height* of a character.
- 4. Press [ENTER].

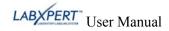

### **Setting Menu Language**

The printer allows you to view menu choices in eleven different languages. To set the default language:

- 1. Press [MENU]. MENU
- 2. Press the [NEXT] softkey two (2) times.
- 3. Press the [LANG] softkey.

The display screen shows the current language setting. Pressing [NEXT] cycles through the set of eleven language options.

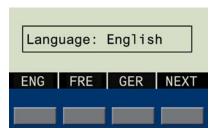

4. Select your default language.

| To select this language | Press  |
|-------------------------|--------|
| English                 | [ENG]  |
| French                  | [FRE]  |
| German                  | [GER]  |
| Dutch                   | [DUT]  |
| Italian                 | [ITAL] |
| Portuguese (Brazilian)  | [PORT] |
| Spanish                 | [SPAN] |
| Danish                  | [DAN]  |
| Finnish                 | [FIN]  |
| Norwegian               | [NOR]  |
| Swedish                 | [SWE]  |

5. Press [ENTER].

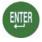

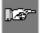

*Note:* All menu prompts and messages will be displayed in the language selected.

### Chapter 8 Advanced Features

This chapter provides information on creating and printing continuous labels (both automatic and fixed length), serialized labels, barcode labels, and multi-zone labels.

### **Continuous Media**

The LABXPERT™ Laboratory Labeling System allows you to set label length for continuous media and to insert separators between continuous media labels.

To set label length and add separators:

- 1. Press [MENU]. MENU
- 2. Press the [CONT] softkey.

The following menu options appear:

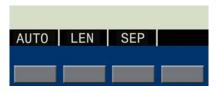

- Choose [AUTO] to have the specified font size and characters determine label length automatically, up to a maximum of 75 characters or 19 in. (482mm), whichever is reached first. The default value is [AUTO].
- Choose [LEN] (length) to enter a specific length in the popup window. Minimum length is .2 in. (5mm); Maximum length is 19 in. (482mm).

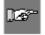

**Note:** To set a specific length in inches, type two places after the decimal point. For example, to set a length of .2", **type 20**. You do not need to type the decimal point.

• Choose [SEP] (separator) to enter the option of [NONE], [TIC], or [LINE]. The default value is [NONE].

### Examples:

# 123 124 125 126

|   | 123 | 124 | 125 | 126 |
|---|-----|-----|-----|-----|
| 1 |     |     |     |     |

Tic Separation

3. Press [ENTER].

### Serialized Labels

The printer allows you to perform basic alpha or numeric serializations. Serializing a character results in a series of labels that increment the character by either one number or one letter. For example:

| Numeric Serialization when the serialized character is 3. | 123, 124, 125, 126 |
|-----------------------------------------------------------|--------------------|
| Alpha Serialization when the serialized character is C.   | ABC, ABD, ABE, ABF |

To create labels containing serialized data:

- 1. Enter the text to be serialized on the desired legend line.
- 2. Use the arrows on your keypad (right/left) to position the cursor under the character in the legend to be serialized.
- 3. Press [SERIAL]. SERIAL The screen prompts you to enter the number of times to increment the serial number.
- 4. Enter the number of times to increment the serial number.
- 5. Press [ENTER]. The screen prompts you to enter the number of *copies* of the serialization to print.

The following example shows 2 *copies* of a numeric serialization when the serialized character is 3:

| 126 | 126 | 125 | 125 | 124 | 124 | 123 | 12 <u>3</u> |
|-----|-----|-----|-----|-----|-----|-----|-------------|
|     |     |     |     |     |     |     |             |

- 6. Enter the number of copies.
- 7. Press [ENTER]. ENTER

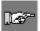

Note: To serialize multi-zone labels, go to Multi-Zone Labels on page 32.

### **General Guidelines for Serialization**

Following are general guidelines for serializing:

- Both lowercase and uppercase characters can be serialized.
- Serialized characters can be incremented only (cannot decrement).
- Serialized text is limited to one line and one sequence per label.
- The printer first serializes the character the cursor is highlighted on when [SERIAL] is pressed. When this character reaches its maximum value (9, z, or Z), the character immediately to the left is incremented, and the right most character cycles back to its minimum value (0, a, or A).
- Once a serialized character has reached its maximum value and the next character encountered to the left is a non-serializable character (such as a space, accented character, or symbol), the serial pattern cycles back to begin incrementing again from the rightmost serialized character.
- After printing a series of serial characters, the display screen shows the next logical character in the serial pattern (example: Print 1 to 5. After print job is completed, screen displays 6).

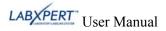

### **Barcode Labels**

The printer allows you to print Code 39 and Code 128 barcode labels. Barcode heights are available in inches or millimeters.

**Human Readable** – Text in 4 pt., 6 pt., 7 pt., and 10 pt. font sizes can be toggled on or off. The human readable text will be centered and positioned below the barcode.

Barcodes are selectable on a line-by-line basis. Note that text and barcodes cannot be combined on the same line.

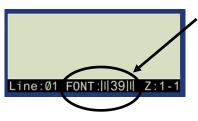

A barcode symbol in the status bar (on the display screen) indicates that a line is designated as a barcode.

To designate a line or lines as a barcode, press [FUNCTION] Pressing this combination again toggles the barcode function off.

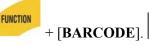

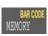

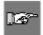

**Note:** There are some data types such as symbols that cannot be entered or printed while in barcode mode. If you try to enter this type of information while in barcode mode, you will receive this error message: **Invalid Character**.

To change barcode symbology, height, human readable, and width attributes:

- 1. Press [MENU]. MENU
- 2. Press the [NEXT] softkey two (2) times.
- 3. Press the [BAR] softkey.

The following menu options appear, with the display showing the current settings:

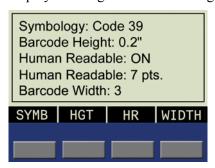

Choose from the following options:

- [SYMB] (Symbology)
  Select 39 (check digit on/off), or 128.
- [HGT] (Height)
  Available barcode heights range from .1" to 1.2". Pressing the up and down softkey arrows raises and lowers barcode height in .1" increments.

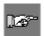

Note: To change the barcode height unit type (inches vs. millimeters), you must change the label units. See Setting Units on page 25.

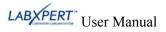

- [HR] (Human Readable)
   Select ON or OFF (HR Font Size = 7 pt.).
- [WIDTH] (Barcode Width) Select 2 dots or 3 dots.
- 4. Press [ENTER]. When you print the label, the line(s) designated as barcode will print as such (if HR has been selected, the text will be centered below).

#### **Multi-Zone Labels**

The multi-zone label feature works with numerous label media, for instance, a *Lab Vial Side and Top* cartridge such as *X-98-499*. Once you install the appropriate cartridge, the printer will recognize it and allow you to create and format multi-zone labels.

#### Multi-Zone Label Example

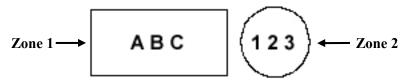

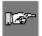

Note: Continuous and Vial modes are disabled when die-cut label media is installed. If you have continuous label media installed, the printer will not recognize entry of multi-zone commands. See Glossary of Terms on page 45 for complete definitions.

#### To create a multi-zone label:

- 1. Install a multi-zone (die-cut label) cartridge.
- 2. Enter characters for **Zone 1**.

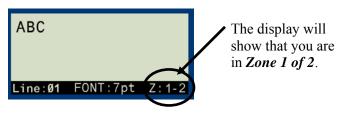

- 3. Press [FUNCTION] + [NEXT ZONE].
- 4. Enter characters for **Zone 2**.

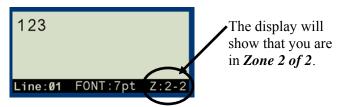

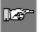

Note: Pressing [FUNCTION] Zone 1.

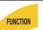

+ [PREV ZONE]

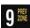

toggles back to

5. Press [PRINT].

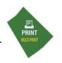

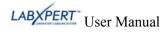

#### To set justification of a legend within a multi-zone label:

You may set legend justification within individual zones. For instance, the following example shows **Zone 1** with vertical TOP and horizontal LEFT justification; **Zone 2** shows vertical CENTER and horizontal CENTER justification.

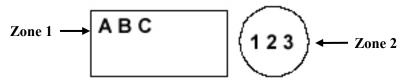

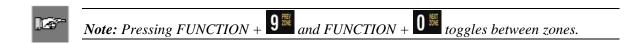

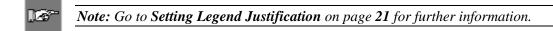

#### To set rotation of a legend within a multi-zone label:

You may set legend rotation within individual zones. For instance, the following example shows **Zone 1** with a 0 degree rotation; **Zone 2** shows a 270 degree rotation.

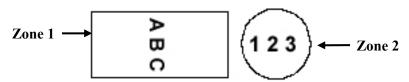

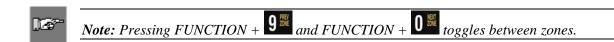

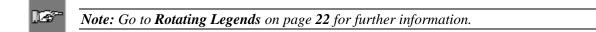

#### To serialize a multi-zone label:

The printer allows you to perform basic alpha or numeric serializations within any one zone in a multi-zone label. Note the following:

- The serialization cannot occur within more than one zone per label.
- When performing multiple-zone serialization, the zone you are in when you select [SERIAL] serialize is the zone that will serialize.
- Ensure that all text and characters are entered into all zones before pressing [SERIAL] from the zone (and specified character) you want serialized, as this will start the serialization and printing process.
- If you must back out of the serialization process, press [FUNCTION] +

  [CLEAR/ESC]

  [CLEAR/ESC]

  [CLEAR/ESC]

To create multi-zone labels containing serialized data:

- 1. Enter text into all zones on the label.
- 2. Go to the zone you wish to create the serialization in and using the arrows on your keypad [Image: Image: Image
- 3. Press [SERIAL]. The screen prompts you to enter the number of times to increment the serial number (or character).
- 4. Press [ENTER]. The screen prompts you to enter the number of *copies* of the serialization to print.

The following example shows 2 *copies* of a numeric serialization in Zone 2 (of two zones) when the serialized character is 3:

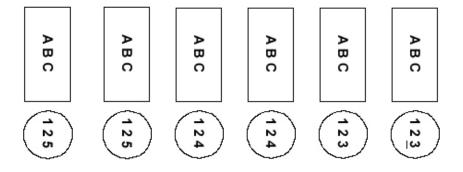

- 5. Enter the number of copies.
- 6. Press [ENTER].

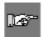

Note: See Serialized Labels on page 28 and General Guidelines for Serialization on page 29 for more information.

LABXPERT User Manual

## Chapter 9 Memory

This chapter provides information on saving, retrieving, and deleting labels using the memory function.

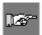

*Note:* You can create, recall, edit, and save labels on your LABXPERT<sup>TM</sup> Laboratory Labeling System without a cartridge. Labels are created and saved based on the attributes of the last cartridge installed.

### Saving a Label to Memory

You may save up to ten labels and then recall them for future use.

To **save** a label to memory:

1. Press [MEMORY]. MRMORY

A grid appears showing the **10 storage locations**. A **bold** number indicates a storage location is occupied. Additionally, the first line of text and part name are displayed for easy retrieval of the correct label.

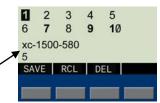

- 2. Use the arrows on your keypad  $-[\blacktriangle][\blacktriangledown]$  to navigate to the desired storage location on the grid.
- 3. Press [SAVE]. If you try to save the legend to an occupied space, you will get the option to overwrite it.

#### **Recalling a Label from Memory**

To **recall** a label from memory:

- 1. Press [MEMORY]. MEMORY
- 2. The grid appears showing the **10 storage locations**, saving the label to memory. A **bold** number indicates a storage location is occupied.
- 3. Use the arrows on your keypad [▲] [▼] to navigate to the desired storage location on the grid. The part number (cartridge) along with the first line of label text shows in the display to help you identify the saved legend.
- 4. Press [RCL].

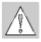

Caution: Pressing Recall will delete any text you have currently showing on the display screen.

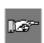

**Note:** You must have a part number in the printer that is equal to or greater than (in print width and height) the part that was used when saving the legend. If the part number is too small, you will receive this error message: **Cannot Fit** 

If you save a label using a new part number, it will be saved with the new part.

### **Deleting a Label from Memory**

To **delete** a label from memory:

- 1. Press [MEMORY]. The grid appears showing the 10 storage locations, saving the label to memory.
  - A **bold** number indicates a storage location is occupied.
- 2. Use the arrows on your keypad [▲] [▼] to navigate to the desired storage location on the grid. The first line of label text shows in the display to help you identify the saved legend.
- 3. Press [**DEL**]. A message appears asking if you are sure you want to delete the label.
- 4. Press [YES].
- 5. Press [FUNCTION] + [CLEAR/ESC] DELETE to exit the memory function.

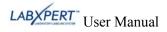

### Chapter 10 Maintenance

This chapter provides instructions on cleaning your LABXPERT™ Laboratory Labeling System as well as an accessory parts list.

## Cleaning

Follow these instructions to keep your printer running at optimal performance.

- 1. Remove the label cartridge.
- 2. Use a cotton swab moistened with isopropyl alcohol and thoroughly wipe the following:

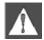

WARNING: Make sure you use a foam swab (with black handle) provided in your cleaning kit. See the Accessory Parts List on page 37.

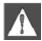

**WARNING:** Make sure to wait five minutes after cleaning so the printer is dry before installing a cartridge.

- a. **Print head** *Try cleaning the print head with a dry swab first*. Wipe the **print line** (black) area only. Do not wipe the green area.
- b. **Label exit slot** Make sure to wipe the breaker bar located on the **inside** of the label exit slot. The cutter blade meets the breaker bar when a label is cut.
- c. **Deflector plate** This is located above the print head, to the right of the platen roller. *See Illustration C on the following page.*

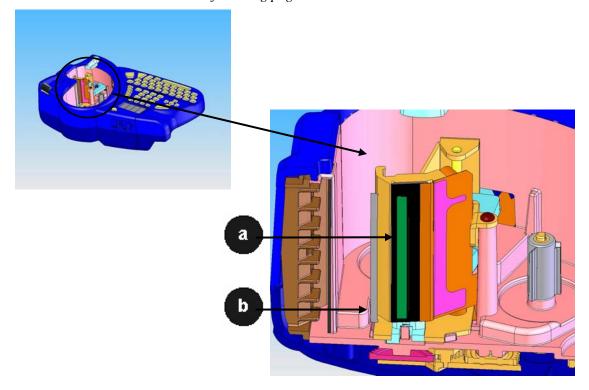

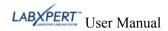

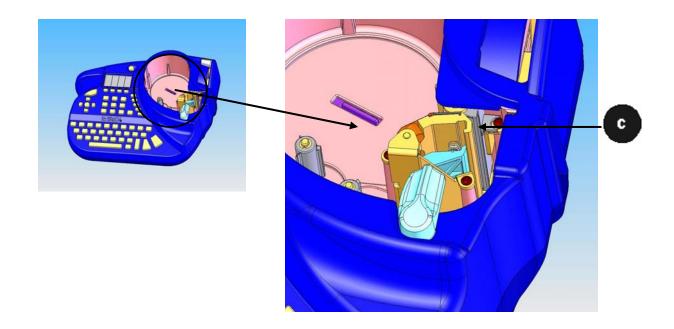

# **Accessory Parts List**

| Description                | Catalog No.     |  |  |
|----------------------------|-----------------|--|--|
| Hard side Carrying Case    | LABXPERT-HC-KEY |  |  |
| AC Adapter – North America | XPERT-AC        |  |  |
| AC Adapter – Europe        | XPERT-ACEUR     |  |  |
| AC Adapter – UK            | XPERT-ACUK      |  |  |
| PC Communication Cable     | PCCABLE-1       |  |  |
| Cleaning Kit               | PCK-4           |  |  |

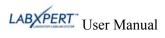

# **Chapter 11 Troubleshooting**

If your LABXPERT™ Laboratory Labeling System is not performing as documented in this user manual, use the following troubleshooting and error message guides to determine the corrective action you should take. If the corrective action does not work, contact Brady's Technical Support Group.

# **Troubleshooting Guide**

| Symptom                                          | Cause                                                                       | <b>Corrective Action</b>                                                  |  |  |
|--------------------------------------------------|-----------------------------------------------------------------------------|---------------------------------------------------------------------------|--|--|
| Poor quality printing.                           | The print head and platen roller are dirty.                                 | Clean the printer. See <i>Cleaning</i> on page <i>36</i> .                |  |  |
|                                                  | Battery power is low.                                                       | Replace batteries.                                                        |  |  |
|                                                  | Wrinkled media.                                                             | Press [FEED]. FEED                                                        |  |  |
| Printer does not                                 | Dead Batteries                                                              | Replace batteries.                                                        |  |  |
| power up when turned on.                         | No Batteries                                                                | Insert batteries.                                                         |  |  |
|                                                  | A/C adaptor not plugged in.                                                 | Ensure A/C adaptor is plugged into a proper outlet.                       |  |  |
| Printer will not feed labels. <i>Continued</i> . | The leading edge of the media roll is uneven or torn (not a straight edge). | Use a pair of scissors to cut a straight leading edge on the marker roll. |  |  |

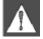

WARNING: When cutting die-cut labels, make sure to cut in between labels. For continuous media, cut just before a notch. DO NOT cut into the notch!

|                                                                           | The leading edge of the media roll is either out past the cartridge edge or has retracted back into it. | Ensure that the medial roll edge is flush with edge of cartridge <b>and</b> under the material guides. |  |  |
|---------------------------------------------------------------------------|----------------------------------------------------------------------------------------------------|----------------------------------------------------------------------------------------------------|--|--|
| Notch edges may be folded. Printer is not detecting a notch in the media. |                                                                                                    | Fold left edge back up so that the notch can be read.                                                  |  |  |
| Label material has retracted into cartridge.                              | Excessive jarring during transportation of material.                                                    | Ensure that retention label is reapplied when storing the cartridge.                                   |  |  |
| Fixed length label text gets cut off.                                     | [FEED] was not pressed before cutting.                                                                  | Press [FEED] to move the fixed length label to the cut position.                                       |  |  |
| Label material jams in printer. Retaining label was not removed.          |                                                                                                    | Remove retaining label from cartridge before inserting into printer.                                   |  |  |

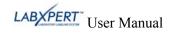

# **Error Messages**

| Error Message                                                                                                    | Cause                                                                     | Corrective Action                                                                                 |  |  |
|----------------------------------------------------------------------------------------------------|---------------------------------------------------------------------------|---------------------------------------------------------------------------------------------------|--|--|
| Head Open                                                                                                    | The printer head mechanism is not engaged.                                | Lock the cartridge locking lever.                                                                 |  |  |
| No Cartridge                                                                                                    | A cartridge is not inserted into printer.                                 | Install a label cartridge. See <i>Replace material cartridge</i> on page 7.                       |  |  |
| Cannot Fit                                                                                                    | The printable information will not fit on current label.                  | Either reduce the font size of the legend, or use a larger label size.                            |  |  |
|                                                                                                    | The legend rotation was changed and the existing text will no longer fit. | Reduce the font size of the legend, change the rotation, or use a larger label size.              |  |  |
|                                                                                                    | The currently installed label is too small for legend retrieval.          | Install a cartridge containing larger labels. See <i>Replace material cartridge</i> on page 7.    |  |  |
| Invalid Label                                                                                                    | The printer cartridge is not valid.                                       | Install a new label cartridge. See <i>Replace material cartridge</i> on page 7.                   |  |  |
| Invalid Character  This character cannot be use the current printer mode. For example, you cannot enter a symbol when in barcode mo                       |                                                                           | Either use a different character or switch printer mode. For example, toggle out of barcode mode. |  |  |
| Incorrect Part  This occurs when "Out of Labels  Load New Cartridge" message appears and a cartridge different from the one previously used is installed. |                                                                           | Insert the same material originally used in order to complete the current print job.              |  |  |
| Out of Labels Load New Cartridge  This occurs when there are no more labels in the cartridge.                                                             |                                                                           | Load new cartridge and press [ENTER].                                                             |  |  |

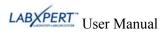

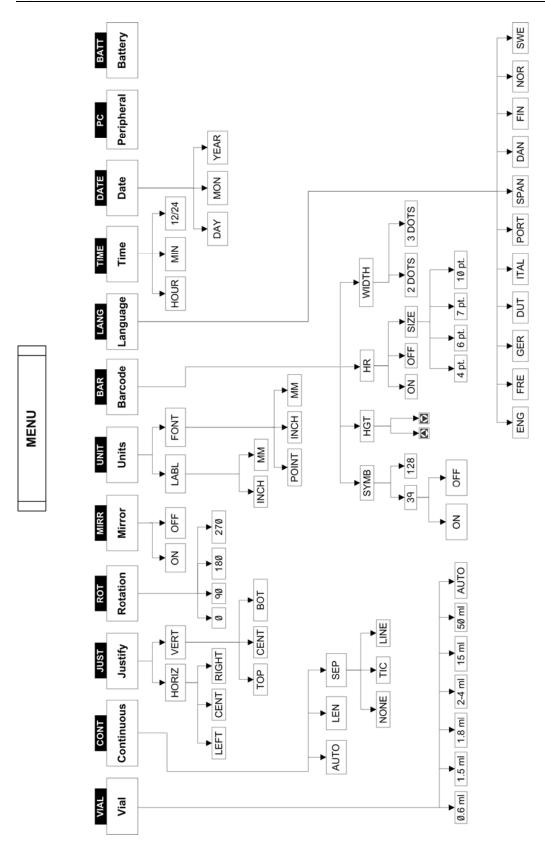

# Appendix B Font Size Chart

| Point<br>Size | Inch | mm   | PRINT SAMPLE |
|---------------|------|------|--------------|
| 4             | .04  | 1    | BRADY 12345  |
| 6             | .05  | 1.4  | BRADY 12345  |
| 7             | .06  | 1.5  | BRADY 12345  |
| 9             | ,09  | 2,3  | BRADY 12345  |
| 10            | .10  | 2.5  | BRADY 12345  |
| 13            | .13  | 3.3  | BRADY 12345  |
| 16            | ,16  | 4,1  | BRADY 12345  |
| 20            | .20  | 5.1  | BRADY 12345  |
| 26            | .25  | 6.4  | BRADY 12345  |
| 32            | ,31  | 7,9  | BRADY 12345  |
| 38            | .38  | 9.6  | BRADY 12324  |
| 42            | ,41  | 10,4 | BRADY 12345  |
| 45            | .45  | 11.0 | BRADY 12345  |
| 51            | .50  | 13.0 | BRADY 12345  |
| 55            | ,54  | 13,7 | BRADY 1234   |

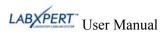

| Point<br>Size | Inch | mm   | PRINT SAMPLE |
|---------------|------|------|--------------|
| 60            | ,59  | 15,0 | BRADY 123    |
| 65            | ,64  | 16,3 | BRADY 12     |
| 70            | ,69  | 17,5 | BRADY 12     |
| 76            | .75  | 19.0 | BRADY 1      |
| 102           | 1.00 | 25.0 | BRADY        |
| 126           | 1.25 | 33.0 | BRAD         |

**Note:** The 102-pt. and 126-pt font sizes print in uppercase only for characters and symbols.

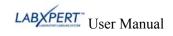

# Appendix C Symbol Library

See the *Symbols* section on page 17 for instructions on selecting and printing the symbols shown below:

| Greek          |
|----------------|
| <b>Symbols</b> |

**Laboratory Symbols** 

|              | on page 17     |            |              |          |            | 1         | Į×.      |
|--------------|----------------|------------|--------------|----------|------------|-----------|----------|
| α            | β              | μ          | ρ            | Σ        | Y          | Δ         | λ        |
| Ω            | σ              | π          | θ            | Ψ        | Α          | X         |          |
| <u></u>      | STERNIZE       | 2          | <b>€••</b> € | <b>®</b> | 1          | 1         | *        |
| 2            | 漆              | **         | NON          | STERILE  | STERILE    | STERILEEO | STERILER |
| STERILE ]    | CONTROL        | CONTROL -  | CONTROL +    | IVD      | LOT        | REF       | SN       |
| €            | (i)            | <b>†</b> # | 우            | ♂¹       | M          | Ţ         | 于        |
| CONFIDENTIAL | IN<br>ANALYSIS |            |              |          |            |           |          |
|              | •              |            | 8            | •        | <b>(2)</b> | (3)       |          |
| M            | ~tt            |            | <b>(a)</b>   | <b>6</b> | 0          |           |          |

PPE/ Mandatory

Hazard Warning

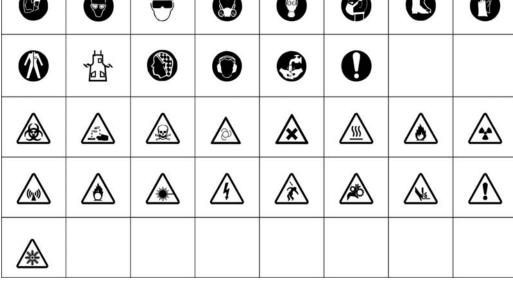

### **Prohibition**

First Aid/

Haz Mat'ls

(WHIMIS)

Fire

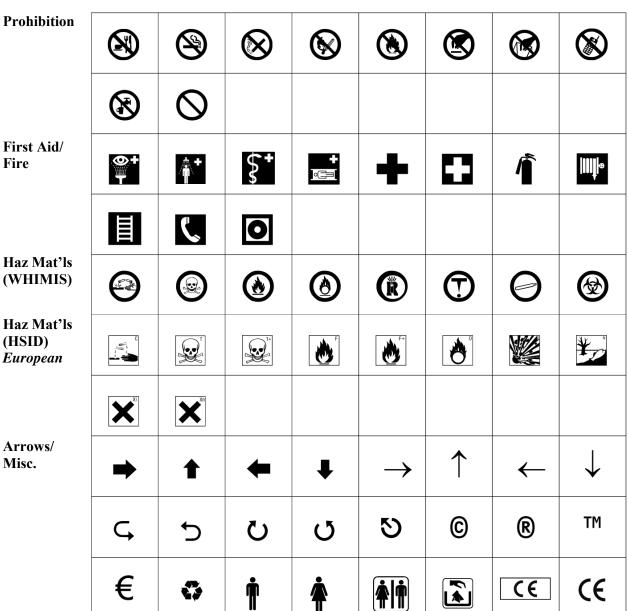

Arrows/ Misc.

(HSID)

European

## Appendix D Glossary of Terms

It may be helpful to review these terms while using this manual:

Cartridge (Material Cartridge) – The cartridge containing the label material, ribbon, and smart-cell.

**Continuous Media (Labels)** – Marking media in a continuous roll, *not* pre-cut or separated by spaces and notches.

**Die Cut Labels** – Marking media that is pre-cut and separated into individual markers by spaces and notches.

**Label** – Once a marker contains printed text, it is referred to as a label.

**Legend** – The actual text to be printed on a marker. The legend appears on the LCD screen and can be stored in memory.

**Marker** – A blank label. Until a label is actually printed, the material is referred to as a marker. Markers are available in a variety of sizes.

**Serialize** – To automatically print labels in a numeric or alphabetical sequence.

**Multi-Zone Label** – A label containing more than one area (zone) for entering alpha or numeric text and characters. The zones can be navigated and edited separately.

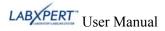